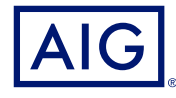

# AIG QUICK REFERENCE GUIDE

# TradEnable<sup>®</sup> Portal Portal Functionality

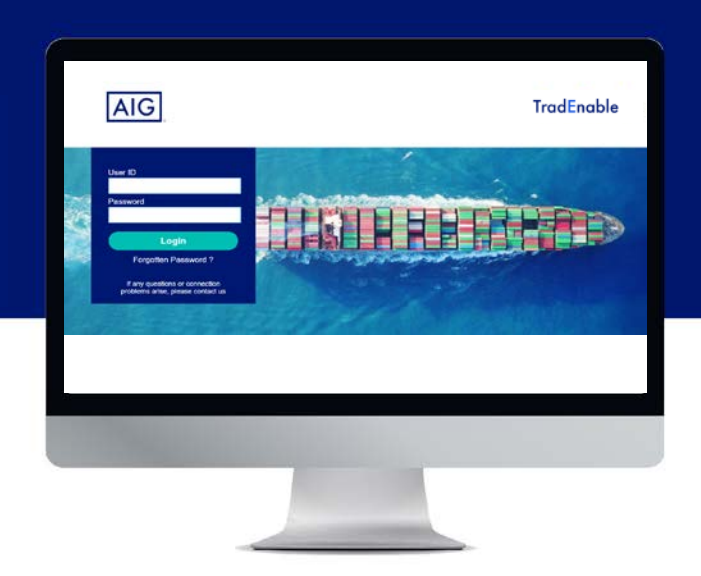

### **Overview**

AIG's new TradEnable system allows Brokers and Policy Holders to administer and track policy activity via the **TradEnable portal**. Initial functionality includes the ability to add new Buyers/limits to an existing policy, update limits for an existing Buyer, and cancel existing limits.

You can also use the Portal to create and mange other users from your organisation.

The Portal is divided into an **Insured Portal** and a **Broker Portal**.

# Insured Portal

The Insured Portal is available to Brokers and Policy Holders.

When you log in as a Broker a dropdown menu at the top of the screen allows you to select the Policy Holder you wish to work with.

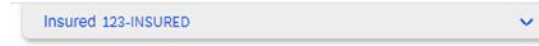

*Policy Holder selection dropdown for Brokers*

If you are a Policy Holder, the Portal will open onto the **Portfolio** page for your policy, or the default homepage you have set within your preferences (Profile Management).

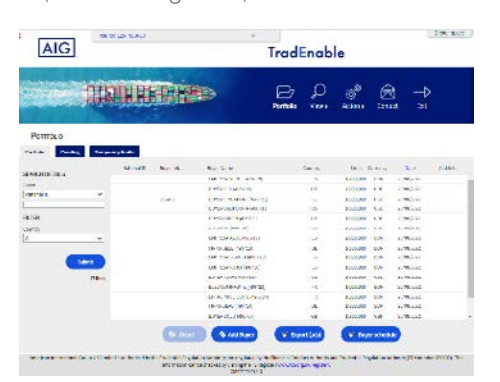

#### *Portfolio Page*

From the Portfolio page, both Brokers and Policy Holders can perform the following tasks:

#### **View Limits**

The Portfolio page opens in grid form, detailing the limits of all the buyers for your policy. There is a filter section to the left which allows you to filter the list according to various criteria.

#### **Add a Buyer/limit**

Broker and Policy Holders can use the portal to add a buyer and subsequently request a limit. This functionality can be accessed from the **Add Buyer** s Md Buyer button.

#### **View historical detail of the policy**

**View**  $\Omega$  button in the menu bar and clicking on **Application History** The Application History option can be accessed by hovering over the from the menu. This will list all types of requests (Credit Limit, Appeal, Increase, Reduction and cancellation) previously made for the policy. To return to the Portfolio, you can click on the **Portfolio i**con from the same menu.

#### **Make a limit request for the selected existing buyer**

If you click on a buyer, the **Detail** button becomes activated. the selected buyer and use the **Services** button to request an increase, decrease or cancellation of that Buyer's limit. When you click on this button, you will see more information related to

For a previous restrictive limit granted, you can appeal the decision as well and eventually provide additional information to the Underwritter who will review your appeal request.

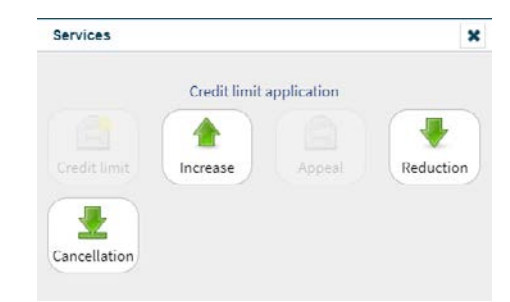

*Services available for selected Buyer*

This marketing material is intended for insurance brokers and other insurance professionals for their information.

#### **View user documentation for the Portal**

accessed by hovering over the **View**  $\Omega$  icon in the menu bar at the User Guides covering all aspects of the Portal functionality may be top of the page and clicking on **User Guide** from the menu.

#### **Add Policy Holder users**

Brokers and Policy Holders can add or modify Portal users by hovering menu. Policy Holder users do not have access to the **Broker** space. over the **Action**  $\otimes$  button and clicking on **User Management** from the

#### **Manage your User profile**

As a Policy Holder user, you can manage your own Portal user profile. Hovering over the Action  $\circledast$  button and clicking on Profile **Submit** (submit ) button to save your changes. button. Once you have made changes to your profile, click on the **Management** from the menu will allow you to change details of your user profile and change your password using the **Password**

#### **Contact AIG via email**

default email application if you wish to contact AIG directly. Clicking on the **Contact** button will open a new email in your

#### **Exit the Portal**

You can exit the Portal by clicking on the **Exit A** button.

## Broker Portal

Broker users have access to all the functionality in the **Insured** Portal.

the **Broker space** button in the top right corner of the screen. Additionally, Broker users can access the **Broker space** by clicking on

The landing screen of the Broker space displays the Inbox showing an overview of all pending transactions (New submissions, quotes, Mid Term Adjustments and renewal applications) and their status. By clicking on a transaction, you can see further details of the transaction and view any attached documents relating to that transaction.

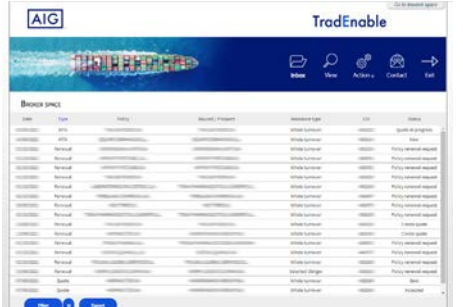

*Broker space Inbox*

In addition, the following functionality is available to Broker users:

#### **View Portfolio**

**Periods**, **Premiums**, and **Commissions**. The **View**  $\Omega$  button displays a list of all AIG policies, including Policy

#### **Add Broker users**

Action  $\circledast$  button and clicking on **Broker User Management** from the Broker users can add or modify Portal users by hovering over the menu. Broker users can access all functionality in the **Broker** space and access and manage policy information for all Policy Holders they have brokered via the **Insured** space.

#### **Manage your User profile**

button. Once you have made changes to your profile, click on the **Management** from the menu will allow you to change details of your user profile and change your password using the **Password** Hovering over the **Action**  $\otimes$  button and clicking on **Profile** As a Broker user, you can manage your own Portal user profile. **Submit** submit button to save your changes.

#### **Contact AIG via email**

default email application if you wish to contact AIG directly. Clicking on the **Contact** button will open a new email in your

#### **Exit the Portal**

You can exit the Portal by clicking on the **Exit** button.

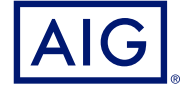

American International Group, Inc. (NYSE: AIG) is a leading global insurance organization. AIG provides insurance solutions that help businesses and individuals in approximately 190 countries and jurisdictions protect their assets and manage risks through AIG operations and network partners. For additional information, visit www.aig.com. This website with additional information about AIG has been provided as a convenience, and the information contained on such website is not incorporated by reference herein. AIG is the marketing name for the worldwide operations of American International Group, Inc. All products and services are written or provided by subsidiaries or affiliates of American International Group, Inc. Products or services may not be available in all countries and jurisdictions, and coverage is subject to underwriting requirements and actual policy langu Non-insurance products and services may be provided by independent third parties. Certain property casualty coverages may be provided by a surplus lines insurer. Surplus lines insurers do not generally participate in state guaranty funds, and insureds are therefore not protected by such funds. American International Group UK Limited is registered in England: company number 10737370. Registered address: The AIG Building, 58 Fenchurch Street, London EC3M 4AB. American International Group UK Limited is authorised by the Prudential Regulation Authority and regulated by the Financial Conduct Authority and Prudential Regulation Authority (FRN number 781109). This information can be checked by visiting the FS Register (www.fca.org.uk/register). AIG Europe S.A. is an insurance undertaking with R.C.S. Luxembourg number B 218806. AIG Europe S.A. has its head office at 35D Avenue J.F. Kennedy, L-1855, Luxembourg and has VAT registration number LU30100608. AIG Europe S.A. is authorised by the Luxembourg Ministère des Finances and supervised by the Commissariat aux Assurances 11 rue Robert Stumper, L-2557 Luxembourg, Tel.: (+352) 22 69 11 - 1, caa@caa.lu, http://www.caa.lu/.